## BLIK - EBO Mobile PRO

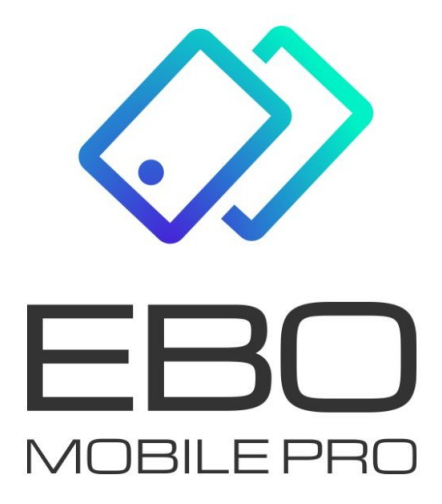

## BLIK

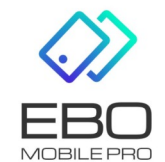

2 listopada 2022

## **Realizacja przelewu na telefon**

1. Użytkownik przelew na telefon może wykonać pod **"kafelkiem" BLIK** lub z **Menu: Przelew > Przelew na telefon**

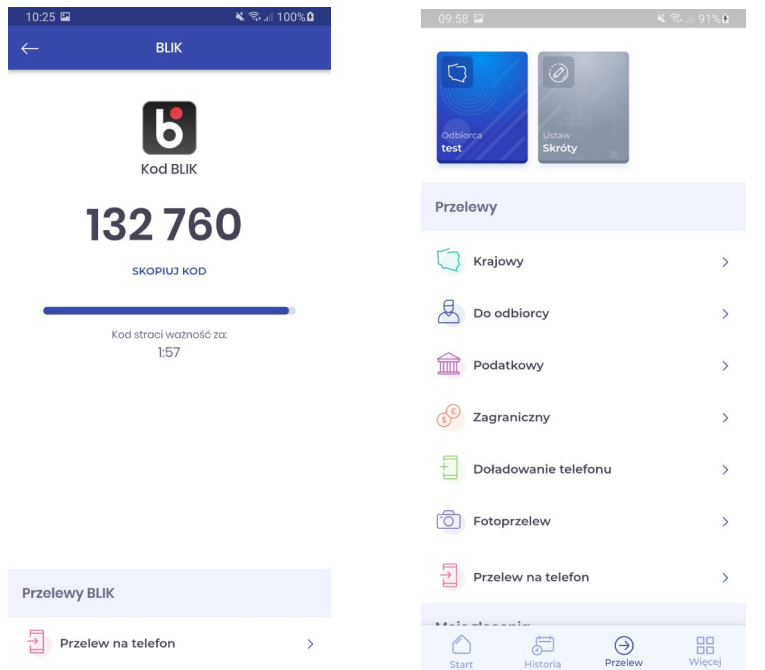

2. W kolejnym kroku Użytkownik wybiera kontakt, który obiera przelewy BLIK na telefon. Taki kontakt jest oznaczony na liście ikoną BLIK

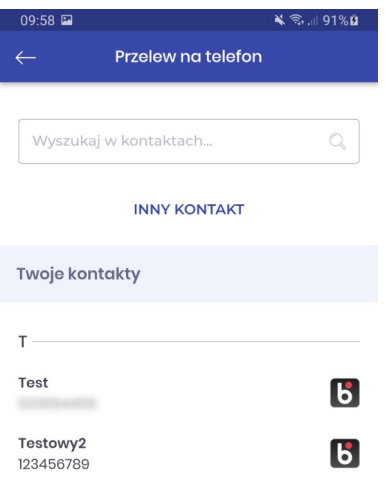

3. W kolejnym kroku Użytkownik wypełnia formularz danych przelewu i klika przycisk "Dalej"

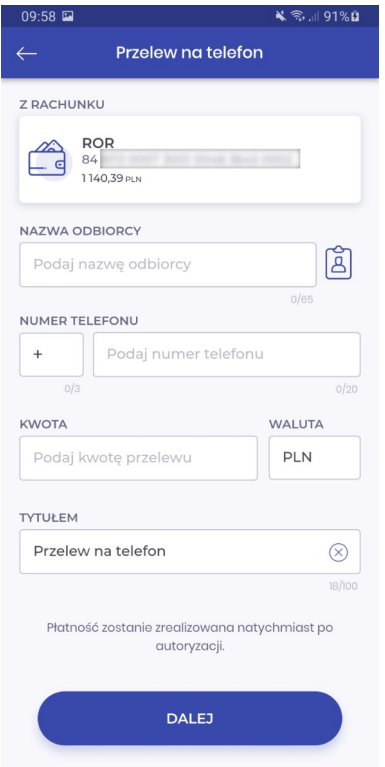

4. W kolejnym kroku Użytkownikowi wyświetlane jest podsumowanie przelewu i Użytkownik klikając przycisk "Popisz i zrealizuj" przechodzi do autoryzacji.

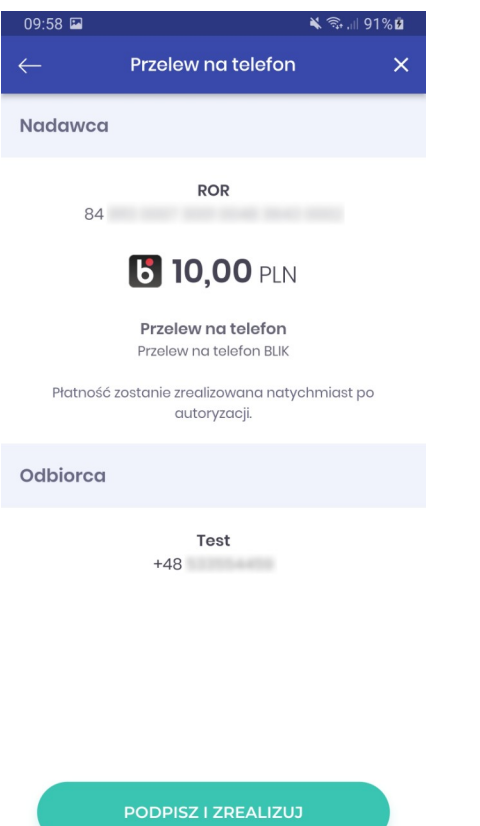

5. W tym kroku jest autoryzacja przelewu przez Użytkownika

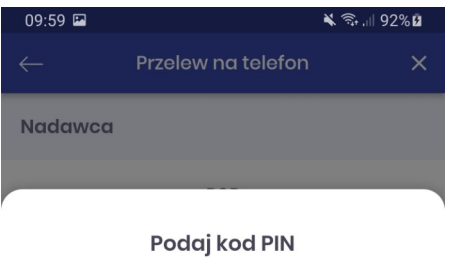

Transakcja wymaga potwierdzenia kodem PIN, którym logujesz się do aplikacji.

 $0.0000000000$ 

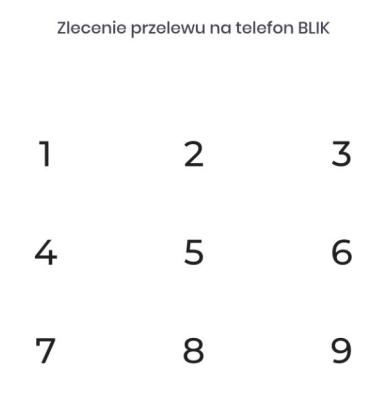

 $\mathsf O$  $\otimes$  $\overline{\mathsf{X}}$  6. I na zakończenie realizacji przelewu wyświetlany jest komunikat końcowy

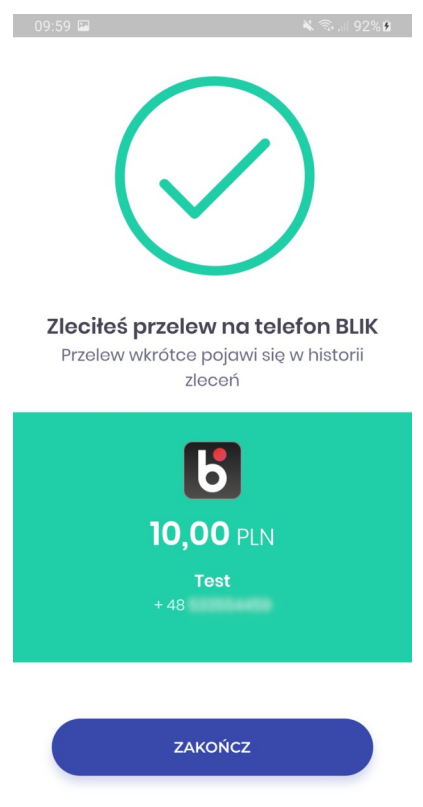

## **Uruchomienie odbierania przelewów na telefon**

Aby Użytkownik mógł przyjmować przelewy na telefon, musi dokonać rejestracji swojego numeru telefon w powiązaniu z numerem rachunku NRB.

Może to zrobić ustawieniach **Menu: Więcej > BLIK > Odbieraj przelewy na telefon**

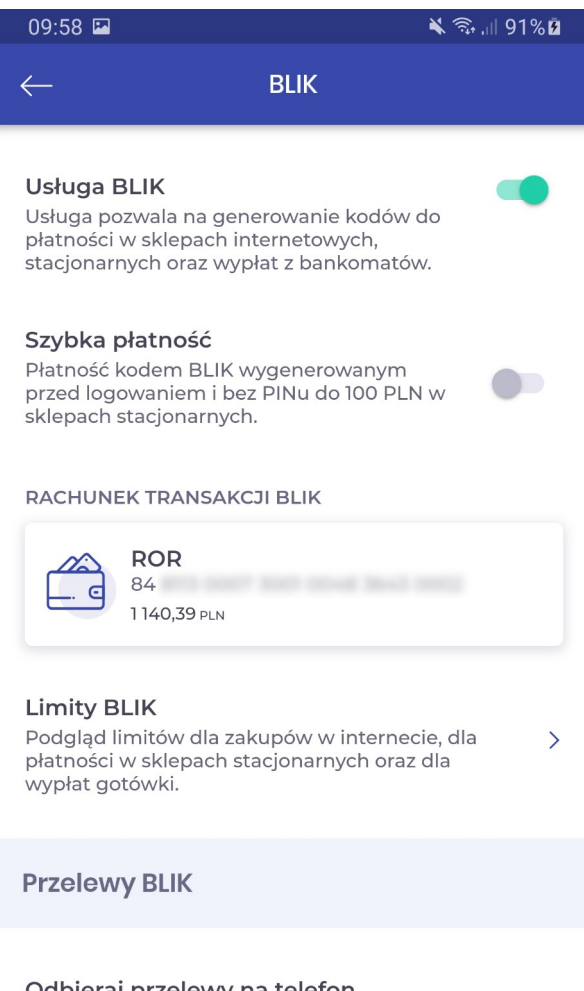

Odbieraj przelewy na telefon Zarejestruj numer telefonu, aby odbierać Przelewy BLIK

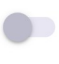